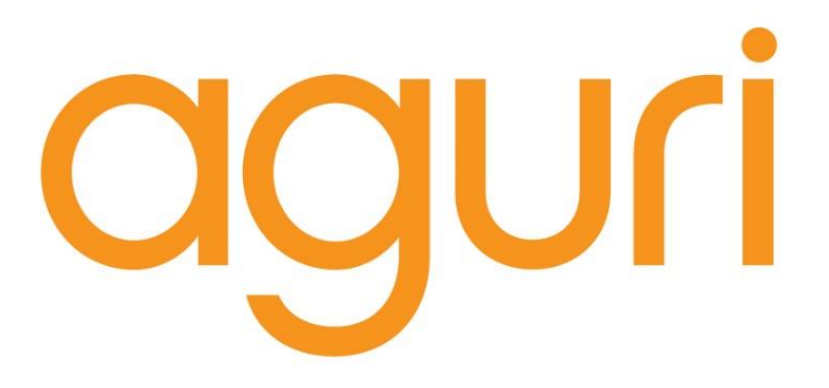

# **VISION DX10 DVR** User Manual

www.aguriworld.co.uk

# **Contents**

- 2. What's in the box?
- 3. Product overview
- 4. DVR LCD overview
- 5. Installation
- 5. Connecting to power
- 6. Basic features
- 7. Video playback
- 8. Aguri Viewbox PC software
- 9. Video recording settings
- 10. Video recording settings cont.
- 11. Setting G-Sensor
- 12. System settings
- 13. System settings cont.
- 14. Format SD card
- 15. Camera operation
- 16. Camera settings
- 17. Camera settings cont.
- 18. Technical specification
- 19. Disposal of Old Electrical & Electronic Equipment
- 20. Service under warranty

# **What's in the box?**

- 1 x Aguri Vision DX10 DVR
- 1 x USB cable
- 1 x Vehicle charger
- 1 x Windscreen bracket with built-in GPS antenna
- 1 x User guide

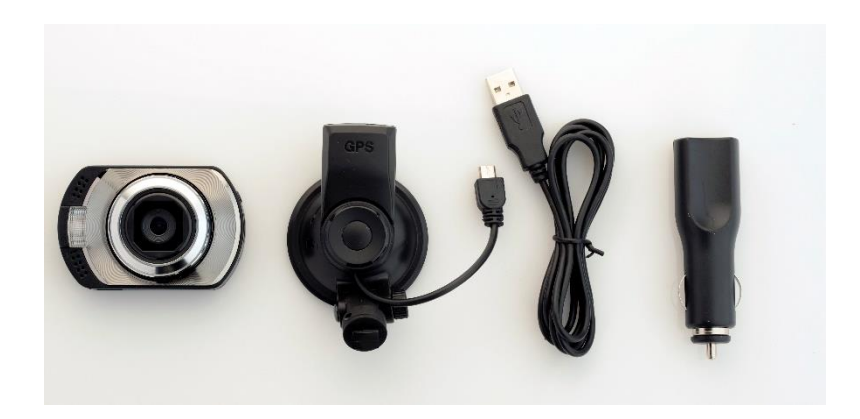

# **Product overview**

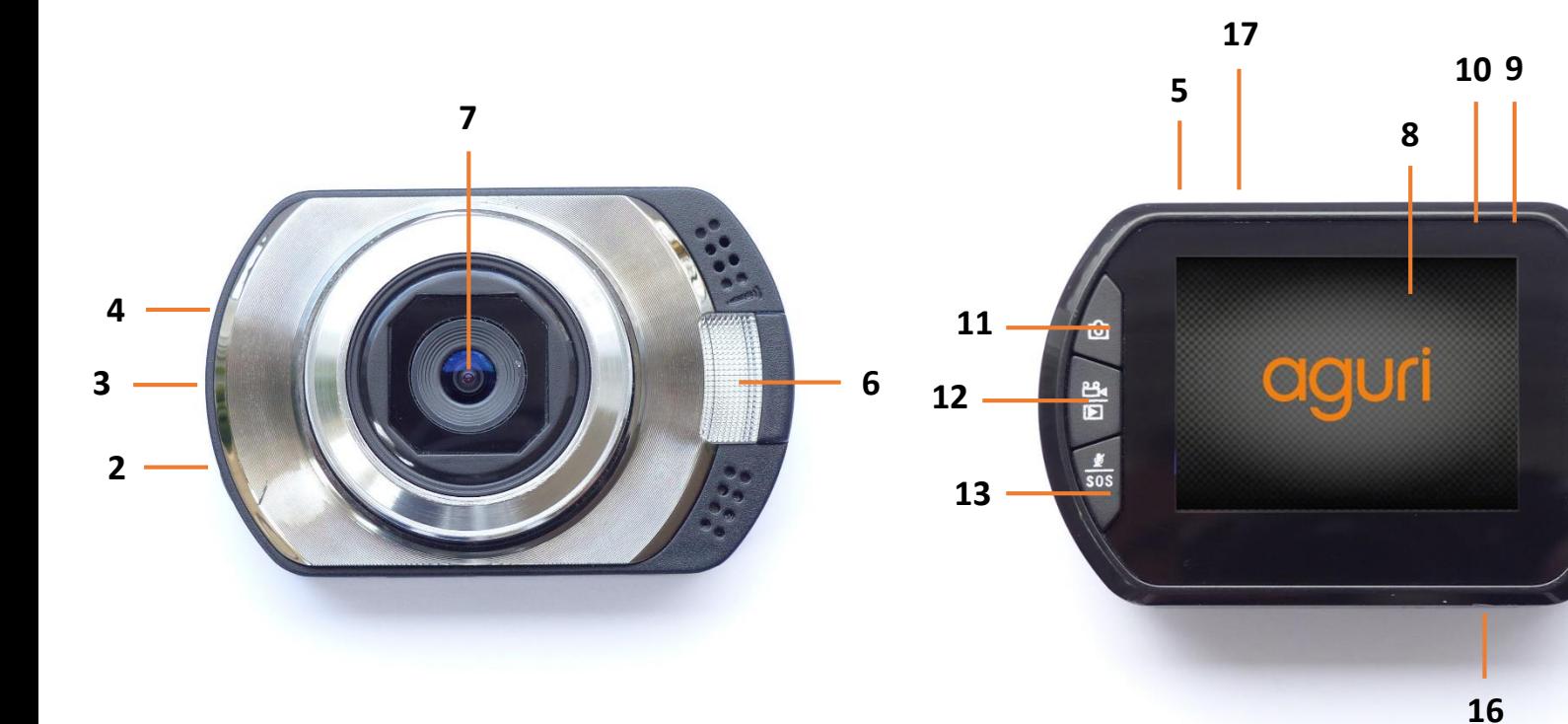

- 1. Menu / Enter
- 2. Power on / off
- 3. HDMI out socket
- 4. Reset
- 5. USB GPS antenna socket
- 6. Night light
- 7. Video/Camera Lens
- 8. Full colour 2" LCD
- 9. Red Charging LED
- 10. Blue Record LED
- 11. Camera mode
- 12. Video/Playback/OK
- 13. Emergency SOS / Mic on/off

**1**

**15**

**14**

- 14. Scroll up
- 15. Scroll down
- 16. SD Card slot
- 17. Windscreen bracket slot

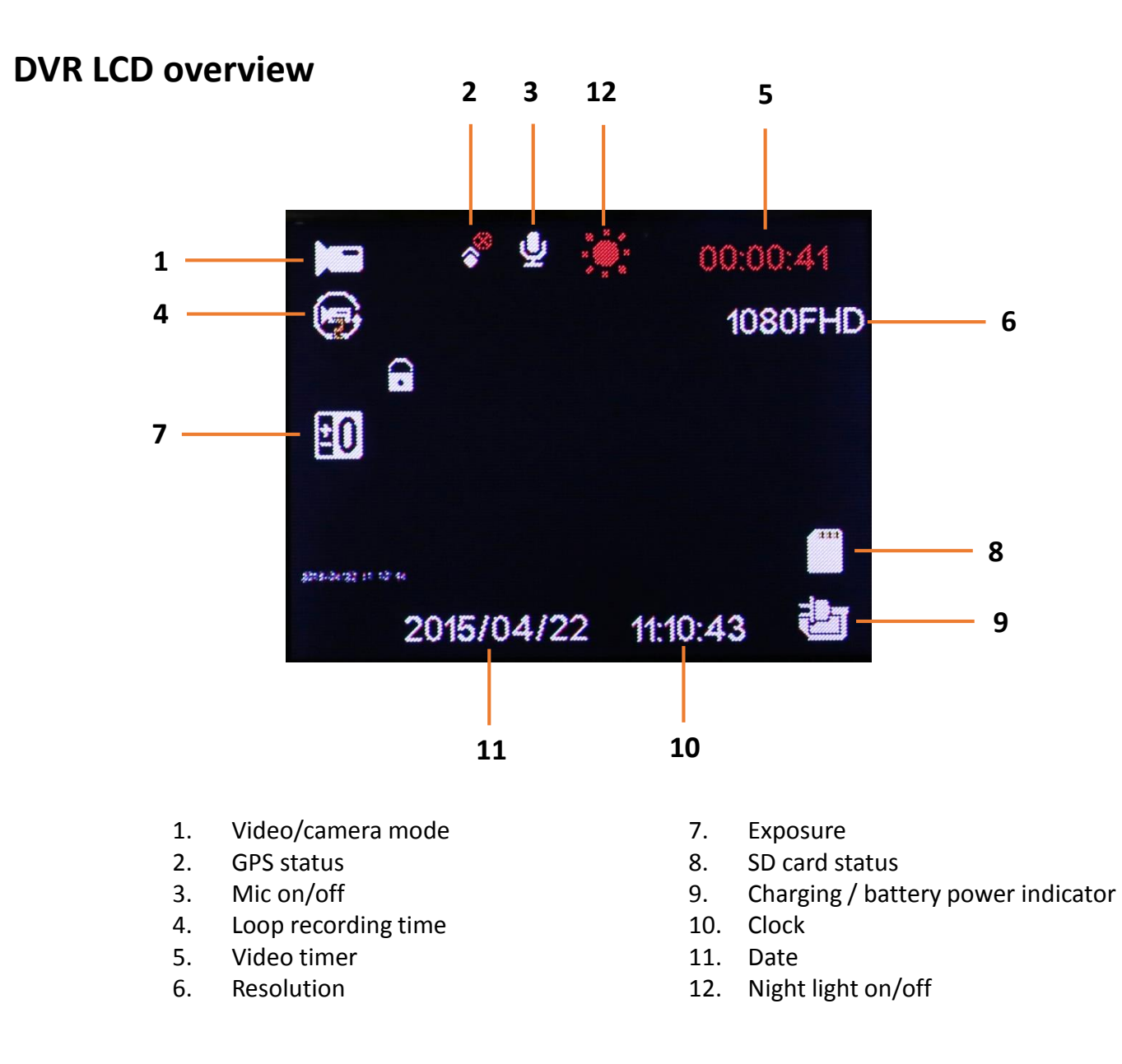

# **Installation**

Insert the 8GB micro SD card in to the SD card slot on the underside of the unit. Attach the GPS windscreen bracket to the DX10 and connect the short USB cable to the USB GPS antenna socket on top of the unit.

Using the suction cup, mount your DX10 in a safe and convenient position in the front windscreen of where it has an unobstructed view of the road ahead. We recommend mounting it at the top of the windscreen near to the rear view mirror. However remember that you will need to attach the power cable, so find a position where the power cable can be attached to the vehicles cigarette lighter socket where it will not obstruct or become a danger to the driver.

Once you have chosen a location, check the windscreen bracket lever is in the 'unlocked' position, press the suction cup bracket to the glass and rotate the lever to the 'locked' position.

# **Connecting to power**

Attach the small end of the USB cable to the USB power socket on the end of the windscreen bracket lever. Attach the other end to the vehicle charger provided. Plug the vehicle charger in to an appropriate cigarette lighter or 12V socket in your vehicle.

#### **Installation tips**

Before mounting your DX10, clean the area of the windscreen with a good quality glass cleaner to ensure the suction cup makes a good contact. Remember to mount the unit and install the power cable safely in a location where it does not interfere with the driver or the controls of the vehicle.

Although your DX10 comes as standard with an 8GB micro SD card, it will support up to a 32GB micro SD card if you want to update the card to a larger size. If you do update the SD card, remember to select an SD card which is minimum SDHC Class 6.

It is also possible to 'hard-wire' DX10 and hide the power cables providing a neater installation. Please contact an auto electrician or your local car dealer for further details.

# **Basic features.**

Your Aguri Vision DX10 DVR comes as standard with all features set to their optimum settings, however the unit has certain user selectable features you can change to suit your own requirements.

### **Power on/off**

Your DX10 will power on and start to record automatically as soon as it is connected to power. You can also power it on and off manually. Press the power button for 1 second to power on, press and hold the power button for 2 seconds to power off.

#### **Video/camera mode**

You can use your DX10 to record video and to take 'still' photographs. To switch to camera mode press and hold the camera button. To switch to video mode, press and hold the video button.

### **Audible recording (Mic on/off)**

When recording video you have a choice of whether you want to have the mic turned on to record audible sounds within your vehicle or to record video only with no sound. To turn the mic on and off briefly press the SOS/Mic button. The Mic icon on the LCD display will change to confirm your selection.

### **Emergency SOS function**

If you want to ensure you save and lock a section of video, during an emergency or after an accident for example, press and hold the Emergency SOS button for 2 seconds. The section of video just recorded will be saved and locked so that it will not be deleted or automatically over-written from the SD card.

### **Automatic video and event recording.**

Your DX10 DVR has been designed to be as simple to use as possible. The purpose of a DVR is to continually record the road ahead and to automatically record and save any incidents or accidents you might be involved in. To ensure that your DX10 does this as efficiently as possible, it will always power up in to video mode and begin recording automatically so that you never miss a thing. Simply connect your DX10 to a power source that comes on when you start the engine of your vehicle, and DX10 will start recording automatically without you having to remember to touch a button.

# **Video playback on your DX10 DVR.**

To review any video recorded directly on your DX10 DVR, press and hold the Video/Playback/OK button to enter the Video playback mode. Select the video file you would like to review by using the up or down buttons. To edit, delete or lock/protect a file, press the Menu/return button to enter the Video playback menu for further options. To exit the Video playback mode, press and hold Video/Playback/OK button.

**Please note you cannot enter the Video playback mode whilst the video is recording. To stop your DX10 from recording double press the Video/Playback/OK button.**

# **Video playback using the HDMI socket (HDMI cable not included)**

Connect your DX10 to your TV or monitor using a suitable HDMI cable. Power on your unit and press and hold the Video/Playback/OK button to enter the Video playback mode. Select the video file you would like to review by using the up and down buttons. To edit, delete or lock/protect a file, press the Menu/return button to enter the Video playback menu for further options. To exit the Video playback mode, press and hold Video/Playback/OK button.

**Please note you cannot enter the Video playback mode whilst the video is recording. To stop your DX10 from recording double press the Video/Playback/OK button.**

# **Video playback and tracking using Aguri DX10 Viewbox PC companion.**

To view video recordings on your PC, install the Aguri DX10 Viewbox PC companion on your PC. The software can be found on the CD ROM supplied or downloaded from [www.aguriworld.co.uk/software.](http://www.aguriworld.co.uk/software)

### **To install from the CD ROM.**

Insert the CD in to your PC, open it and double click on the Aguri DX10 Viewbox set-up file displayed. Follow the onscreen instructions until the software has been successfully installed.

### **To install from [www.aguriworld.co.uk/software.](http://www.aguriworld.co.uk/software)**

Copy and paste this link in to your web browser and download the Aguri DX10 Viewbox set-up software to your PC and follow the on-screen instructions until the software has been successfully installed.

#### **Using the Aguri DX10 Viewbox PC companion.**

To view video and GPS track files recorded on your DX10, remove the micro SD card from the DX10 and insert it in to your computer. (Please note that you will need an appropriate micro SD Card reader for this task) Next, launch the Aguri DX10 Viewbox software by double clicking on the Aguri DX10 Viewbox icon that you should now find on the desktop of your PC. The following window will appear:-

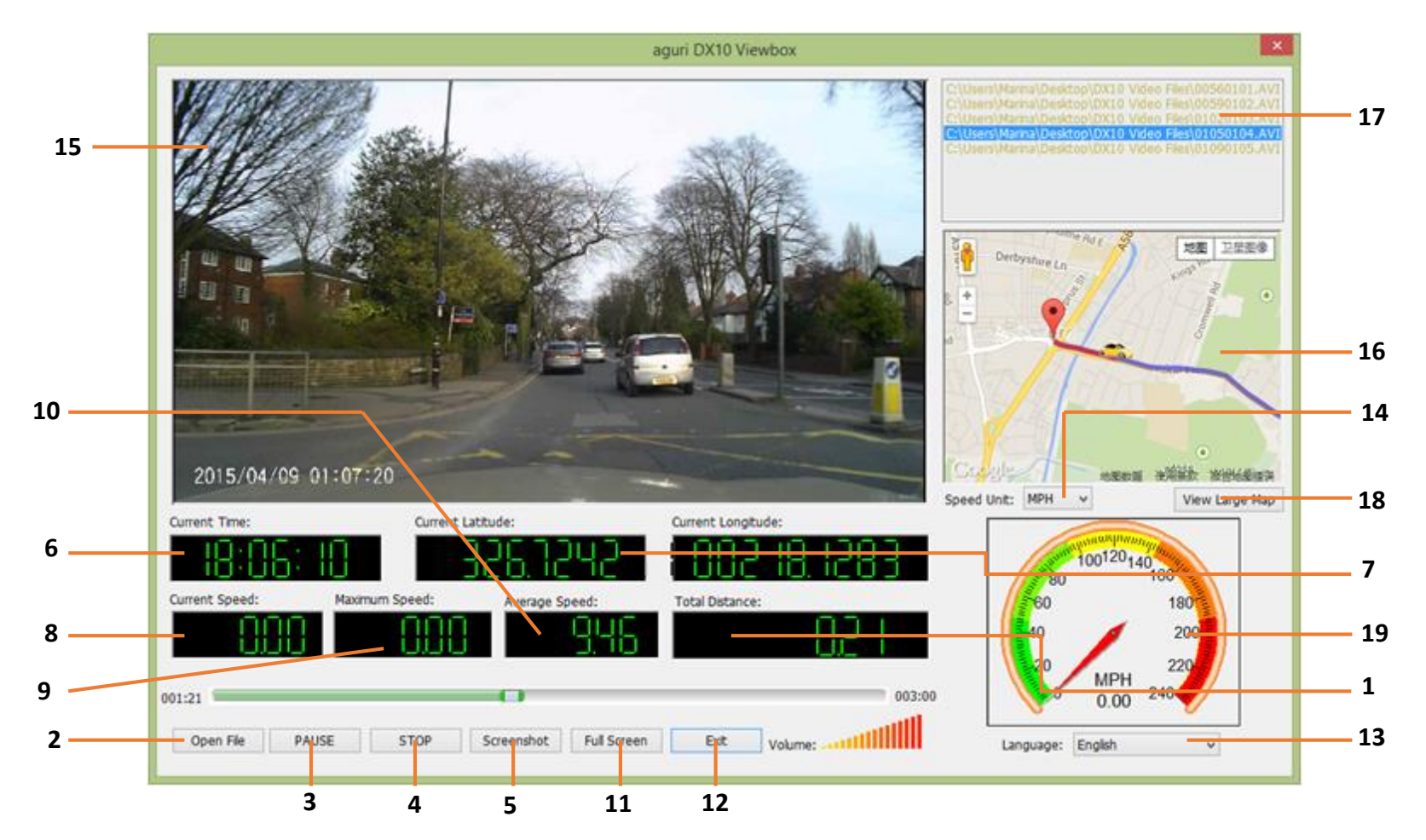

- 1. Distance vehicle travels in each GPS track.
- 2. Browse and open video and GPS track files on your PC.
- 3. Play/Pause a video and GPS file
- 4. Stop the video and GPS file currently playing.
- 5. Take a single screen shot from a length of video playing.
- 6. Time of recording.
- 7. GPS co-ordinates.
- 8. GPS Speed vehicle travelling in video.
- 9. Maximum speed vehicle achieves in each GPS track recorded.
- 10. Average GPS speed of vehicle.
- 11. Expand video to fill screen
- 12. Exit Aguri DX10 Viewbox
- 13. Change language
- 14. Switch speed unit between Kmh and MPH
- 15. Video footage
- 16. GPS track
- 17. Video/GPS track files opened ready to play
- 18. Expand map view to fill screen
- 19. Speedometer

To view a recording and display the GPS track, click on the 'Open' button and browse your computer until you find the SD card reader and the folders and data recorded on the Micro SD card. Double click on the folder you want to review and the video/GPS track files recorded will appear in the top right hand corner box of the Aguri DX10 Viewbox as indicated above. Highlight the video file you want to run and press the Play button.

# **Video recording settings.**

If you would like to fine tune any of the settings on your DX10, follow the instructions below. Enter the Video setting menu by pressing the Menu/Return button and then press the down button to scroll through the video settings.

### **Please note you cannot enter the Video playback mode whilst the video is recording. To stop your DX10 from recording double press the Video/Playback/OK button. Resolution**

Use the down button to select 'Resolution' by pressing the Video/Playback/OK button. Use the up or down buttons to choose between 1080FHD 1920\*1080, 1080P 1440\*1080 or 720P 1280\*720 30FPS. Press the Video/Playback/OK button to make your selection and return to the menu. Press the Menu/Return button to exit.

**User tip. The higher the resolution selected the more memory required to save and store lengths of video. If you want to store more video on one SD card, try reducing the resolution.**

### **Loop recording**

You can adjust the length of each loop of video recorded.

To change the Loop time, enter the menu, highlight 'Loop recording' and select it by pressing the Video/Playback/OK button. Use the up or down button to choose between Off, 1 minute, 2 minutes, 3 minutes, 5 minutes or 10 minute loops. Press the Video/Playback/OK button to save your selection and return to the menu.

To exit the menu, press the Menu/Return button.

#### **Exposure**

You can adjust the exposure you require. For example, during the winter you may want to change the exposure to account for the darker days.

To change the exposure, enter the menu, use the up and down buttons to highlight 'Exposure' and select it by pressing the Video/Playback/OK button. Use the up or down button to choose +2.0,+5/3,+4/3,+1.0,+2/3,+1/3,+0.0,-1/3,-2/3,- 1.0,-4/3,-5/3 and -2.0. Press the Video/Playback/OK button to save your selection and return to the menu.

To exit the menu, press the Menu/Return button.

### **Motion detection/Anti-vandal mode**

The Motion detection setting enables the unit to automatically shut off during periods of inactivity ie when your vehicle is parked for a long period. If Motion detection is switched on, your DX10 will power of during periods of inactivity but as soon as any movement is sensed ie you start to drive your vehicle or if it is moved, it will power up and start recording automatically. If you switch Motion detection Off, you will leave the device in Anti-vandal mode by default and your DX10 will continue to record everything in front of it.

To switch Motion detection on or off, enter the menu, use the up and down buttons to highlight 'Motion detection' and select it by pressing the Video/Playback/OK button. Use the up or down button to choose on or off. Press the Video/Playback/OK button to save your selection and return to the menu.

To exit the menu, press the Menu/Return button.

### **Record audio**

You can set your DX10 to record the audio within your vehicle or to switch off the unit's built-in microphone. To switch the microphone on and off, enter the menu, use the up and down buttons to highlight 'Record audio' and select it by pressing the Video/Playback/OK button. Use the up or down button to choose on or off. Press the Video/Playback/OK button to save your selection and return to the menu.

To exit the menu, press the Menu/Return button.

#### **Date stamp**

You can choose whether you want your DX10 to 'Date stamp' any recording. To switch 'Date stamp' on and off, enter the menu, use the up and down buttons to highlight 'Date stamp' and select it by pressing the Video/Playback/OK button. Use the up or down button to choose on or off. Press the Video/Playback/OK button to save your selection and return to the menu.

To exit the menu, press the Menu/Return button.

### **G-Sensor**

Your DX10 has a built-in G-Sensor which continual monitors for impact or sudden changes in direction or speed, so it can sense whether you vehicle has been involved in an incident or accident. If the G-Sensor senses one of these things, your DX10 will automatically lock and save the preceding length of video recorded so that you will have a permanent record of the event.

Your unit comes with the G-Sensor set to Medium sensitivity, which we think is the optimum setting but you can change this if required.

To change the G-Sensor sensitivity, enter the menu, use the up and down buttons to highlight 'G-Sensor' and select it by pressing the Video/Playback/OK button. Use the up or down button to choose between Off, High, Medium or Low. Press the Video/Playback/OK button to save your selection and return to the menu.

To exit the menu, press the Menu/Return button.

### **Emergency/Event recording**

You can choose how many Emergency or 'Event' recordings the unit saves before the device begins to overwrite them. You can choose between 20 or 40 events. For example, if you set it at 20, DX10 will save and store up to 20 events. Once it has reached 20, it will start to overwrite them, starting with the oldest recording first.

To make your selection, enter the menu, use the up and down buttons to highlight 'Event recording' and select it by pressing the Video/Playback/OK button. Use the up or down button to choose between Off, 20 or 40 events. Press the Video/Playback/OK button to save your selection and return to the menu.

To exit the menu, press the Menu/Return button.

**User tip. An 'Emergency' or 'Event' recording, is a length of film that is saved because whilst recording, the DX10 G-Sensor, sensed either a collision or a sharp change in speed or direction potentially indicating that an incident or accident has taken place. As a result this 'event' is saved and locked so that it will not be immediately overwritten.**

# **System settings**

Enter the Menu by pressing the Menu/Return button and then press the Menu/Return button again to switch from Video settings to System settings. Press the down button to scroll through the System settings.

### **Please note you cannot enter the Menu whilst the video is recording.**

#### **Date/Time**

It is important to set the date and time, so that any accidents or incidents recorded are saved with the appropriate time and date information attached to them.

To set the date and time, enter the System settings menu, use the up and down buttons to highlight 'Date/Time' and select it by pressing the Video/Playback/OK button. Use the up and down buttons to change each value and press Video/Playback/OK button to save your selection and move on to the next value. Once you have completed all sections, press the Menu/Return button to save and exit.

### **Auto power off**

If you would like your DX10 to power off when not in use, you can set it to automatically power off after 1, or 3 minutes.

To make your selection, enter the menu and use the up and down buttons to highlight 'Auto power off'. Select it by pressing the Video/Playback/OK button and use the up or down button to choose between Off, 1 minute or 3 minutes. Press the Video/Playback/OK button to save your selection and return to the menu. To exit the menu, press the Menu/Return button. 12.

**User tip. If you select 'Off' your DX10 will remain powered on. If you want to use functions such as Motion detection or Antivandal mode, you must leave Auto power off set to 'Off'**

#### **Beep sound**

DX10 will emit a beep each time you press a button. You can switch this beep on or off depending on your preference. To make your selection, enter the menu and use the up and down buttons to highlight 'Beep sound'. Select it by pressing the Video/Playback/OK button and use the up or down button to choose between Off or On. Press the Video/Playback/OK button to save your selection and return to the menu.

To exit the menu, press the Menu/Return button.

#### **Language**

You can change the menu language between English/German/French/Portuguese/Turkish/Czech/Dutch/Spanish. To make your selection, enter the menu and use the up and down buttons to highlight 'Language'. Select it by pressing the Video/Playback/OK button and use the up or down button to choose the language you require. Press the Video/Playback/OK button to save your selection and return to the menu.

To exit the menu, press the Menu/Return button.

### **TV Mode**

It is possible to play any video recorded through TV. If you would like to do this make sure that your DX10 is set to the appropriate TV format for your region. You can choose between PAL and NTSC. To make your selection, enter the menu and use the up and down buttons to highlight 'TV Mode'. Select it by pressing the Video/Playback/OK button and use the up or down button to choose the format you require. Press the Video/Playback/OK button to save your selection and return to the menu.

To exit the menu, press the Menu/Return button.

### **HZ Frequency**

You can switch the HZ Frequency between 50 Hz and 60 Hz.

To make your selection, enter the menu and use the up and down buttons to highlight 'Frequency' Select it by pressing the Video/Playback/OK button and use the up or down button to choose the frequency you require. Press the Video/Playback/OK button to save your selection and return to the menu. To exit the menu, press the Menu/Return button.

# **LCD Off**

You can control whether you would like the LCD to be on or off whilst you are driving. If you switch it on, it will display what it is recording at all times. If you switch it off, it will display what it is recording for a short period after you first power on your DX10 but will then switch off automatically.

To make your selection, enter the menu and use the up and down buttons to highlight 'LCD off' Select it by pressing the Video/Playback/OK button and use the up or down button to choose Off or On. Press the Video/Playback/OK button to save your selection and return to the menu.

To exit the menu, press the Menu/Return button.

### **Format (SD card)**

If you are adding a new SD card to the device we recommend you format it before use. You can also use this function if you would like to clear and re-set your existing SD card.

To Format an SD card, enter the menu and use the up and down buttons to highlight 'Format' and select it by pressing the Video/Playback/OK button. Your DX10 will show only one option 'SD card'. To proceed and Format your SD card press the Video/Playback/OK button. Your DX10 will display the message 'All data will be deleted' and 'Cancel' or 'OK'. If you want to proceed, use the up or down buttons to highlight 'OK' or if you do not want to proceed highlight 'Cancel'. Press the Video/Playback/OK button to make your selection.

To exit the menu, press the Menu/Return button.

**User tip. Please remember that if you Format an SD card, any data or video recorded and saved to that card will be permanently deleted.**

### **Default setting**

Use this function to return your DX10 to it's original default factory settings.

Enter the menu and use the up and down buttons to highlight 'Default setting' and select it by pressing the Video/Playback/OK button. Your DX10 will display the message 'Return menu settings to defaults' and 'Cancel' or 'OK. To proceed and return your DX10 to it's original factory settings, use the up or down buttons to highlight 'OK'. If you do not want to proceed highlight 'Cancel' instead. Press the Video/Playback/OK button to make your selection.

To exit the menu, press the Menu/Return button.

#### **Version**

Use this feature to check the version number of the software currently installed on your DX10.

Enter the menu and use the up or down buttons to highlight 'Version' and select it by pressing the Video/Playback/OK button. The version number currently installed will be displayed. Press the Video/Playback/OK button to return to the menu or press the Menu/Return button to exit the menu and return to the DX10 standby screen.

# **Camera operation**

Your Aguri DX10 DVR has been designed primarily to function as a DVR, to record the road ahead and to save any incidents or accidents you may be involved in. However, in addition to the DVR function, your DX10 can also be used to take still photographs.

DX10 will always power up in Video mode, so to switch to Camera mode, press the camera mode button. To confirm you are now in Camera mode, a camera icon will now be displayed in the top left-hand corner of the screen. To take a picture, simply line up the object you want to capture using the LCD and press the Camera mode button once.

### **Camera settings**

To change the camera settings, switch to camera mode by pressing the Camera mode button and then press the Menu/Return button to enter the Camera settings menu.

**User tip. Once you are in the Camera settings menu, if you press the Menu/Return button again you will enter the System settings menu (indicated by the 'spanner' icon) This is the same System setting menu you can also access from the Video settings menu.**

### **Capture mode (Single shot and Timer)**

Use this setting to choose between taking single shots and using the timer to take single shots.

To change the setting, enter the menu and use the up and down buttons to highlight 'Capture mode'. Select it by pressing the Video/Playback/OK button and use the up or down button to make your selection. Press the Video/Playback/OK button to save your selection and return to the menu.

To exit the menu and return to the standby screen, press the Menu/Return button.

#### **Resolution**

Use this setting to change the resolution.

Enter the menu and use the up and down buttons to highlight 'Resolution'. Select it by pressing the Video/Playback/OK button and use the up or down button to choose between 12M4000\*3000, 10M3648\*2736, 8M3264\*2448, 5M2592\*1944, 3M2048\*1536, 2MHD1920\*1080, 1.3M1280\*960 or VGA640\*480. Press the Video/Playback/OK button to save your selection and return to the menu.

To exit the menu and return to the standby screen, press the Menu/Return button.

### **Sequence (multiple frame capture)**

Use this setting to capture multiple still frames instead of one still picture.

Enter the menu and use the up and down buttons to highlight 'Sequence'. Select it by pressing the Video/Playback/OK button and use the up or down button to choose Off or On. Press the Video/Playback/OK button to save your selection and return to the menu.

To exit the menu and return to the standby screen, press the Menu/Return button.

### **Quality**

Use this setting to select the quality of the picture you would like to capture.

Enter the menu and use the up and down buttons to highlight 'Quality'. Select it by pressing the Video/Playback/OK button and use the up or down button to choose between Fine, Normal and Economy. Press the Video/Playback/OK button to save your selection and return to the menu.

To exit the menu and return to the standby screen, press the Menu/Return button.

### **Sharpness**

Use this setting to adjust the sharpness of the picture you would like to capture.

Enter the menu and use the up and down buttons to highlight 'Sharpness'. Select it by pressing the Video/Playback/OK button and use the up or down button to choose between Strong, Normal and Soft. Press the Video/Playback/OK button to save your selection and return to the menu.

To exit the menu and return to the standby screen, press the Menu/Return button.

### **White balance**

Use this setting to adjust the white balance and to fine tune the image you are trying to capture depending on the type of light you have inside with artificial light or outside when it is cloudy or sunny.

Enter the menu and use the up and down buttons to highlight 'White balance'. Select it by pressing the

Video/Playback/OK button and use the up or down button to choose between Auto, Daylight, Cloudy, Tungsten or

Fluorescent. Press the Video/Playback/OK button to save your selection and return to the menu.

To exit the menu and return to the standby screen, press the Menu/Return button.

# **Colour (themes)**

Use this setting to change the colour theme of the image you would like to capture between Colour, Black & White or Sepia.

Enter the menu and use the up and down buttons to highlight 'Colour'. Select it by pressing the Video/Playback/OK button and use the up or down button to choose between Colour, Black & White and Sepia. Press the Video/Playback/OK button to save your selection and return to the menu.

To exit the menu and return to the standby screen, press the Menu/Return button.

### **ISO**

Use this setting to adjust the ISO.

Enter the menu and use the up and down buttons to highlight 'ISO'. Select it by pressing the Video/Playback/OK button and use the up or down button to choose between Auto, 100, 200 and 400. Press the Video/Playback/OK button to save your selection and return to the menu.

To exit the menu and return to the standby screen, press the Menu/Return button.

#### **Date stamp**

Use this setting to add a Date/Time stamp to any image you want to capture.

Enter the menu and use the up and down buttons to highlight 'Date stamp'. Select it by pressing the Video/Playback/OK button and use the up or down button to choose between Off, Date or Date/Time. Press the Video/Playback/OK button to save your selection and return to the menu. To exit the menu and return to the standby screen, press the Menu/Return button.

# **Technical Specification**

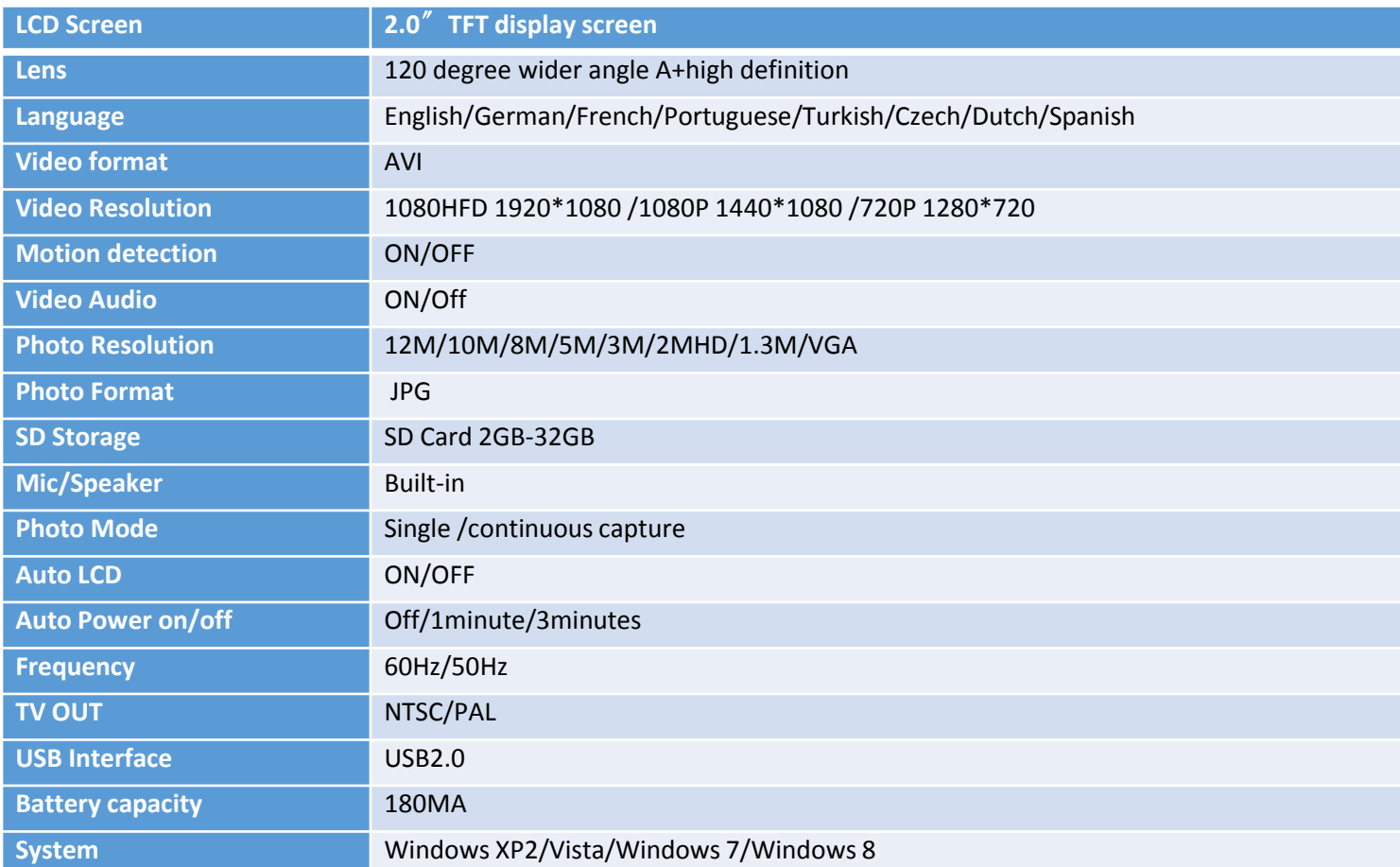

# **Disposal of Old Electrical & Electronic Equipment - applicable in the European Union.**

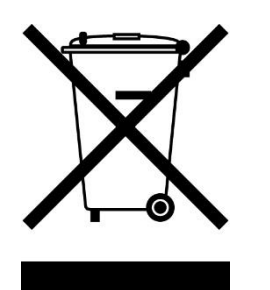

If you see this symbol on a product or its packaging, it indicates that the product should not be treated as normal household waste. If you see this symbol on any product or packaging it should be handed over to an applicable collection point for the recycling of electrical equipment.

By ensuring that this product is disposed of correctly you will help prevent a potentially negative impact on the environment. In addition the recycling of materials will help to conserve natural resources. For further information about recycling please contact your local civic office or recycling centre.

## **Warranty**

# **Please note that to receive technical support or service under warranty, you must first register your unit at www.aguriworld.co.uk**

#### **Having a problem with your Aguri Vision DX10 DVR?**

Try visiting the FAQ section at [www.aguriworld.co.uk.](http://www.aguriworld.co.uk/) We find that most issues can be resolved there.

If you are still experiencing problems, your Aguri Vision DX10 DVR comes with a standard 12 month warranty. To return your unit under warranty please ship it in suitable protective packaging, using Special Delivery or an alternative insured delivery service to:-

**Warranty Department Aguri Limited** Ollershaw Lane, Marston, Northwich Cheshire CW9 6ER

#### **Please enclose the following information:**

- (a) Your name, address and a full description of the problem.
- (b) A telephone number where you can be reached during business hours.
- (c) Your units' serial number.
- (d) A copy of your proof of purchase.

#### **Please note that the warranty will be considered void if the product:-**

- Has been dropped or otherwise obviously mistreated.
- Has been subjected to heat, moisture or damp conditions.
- Has been opened or dismantled.

Has been charged or powered with any cable or charger other than the one supplied.

# www.aguriworld.co.uk